## **Password Reset Tool**

If you ever forget your network password, you can reset it online at my.sinclair.edu. Follow the instructions below to use the Password Reset Tool.

Your account will be locked after 10 failed login attempts in a 15 minute period. After 15 minutes, your account will automatically be unlocked.

**NOTE:** The last four digits of your SSN is required to use the Password Reset Tool. Your information being verified is using information that you provided to the Sinclair Registration.

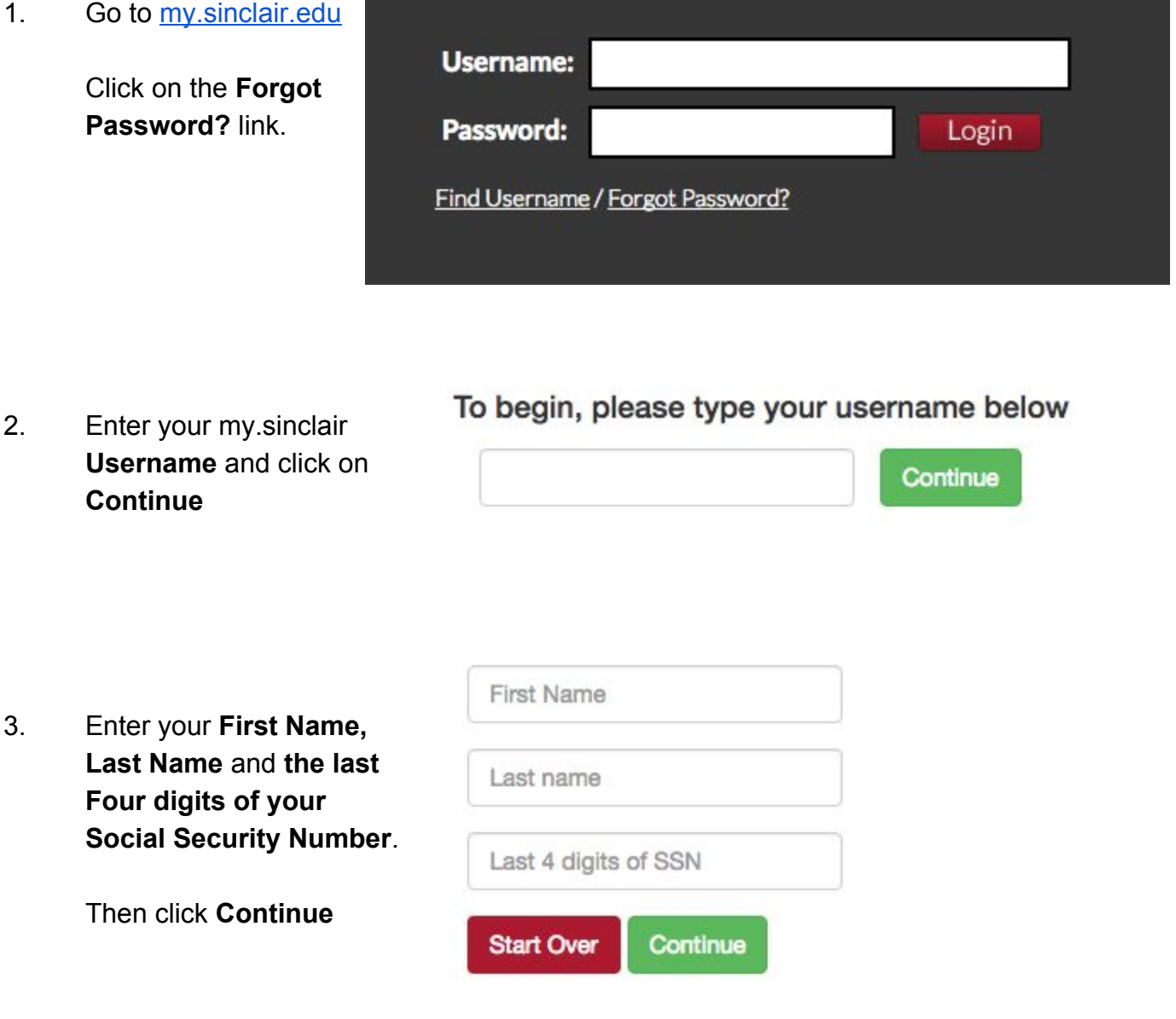

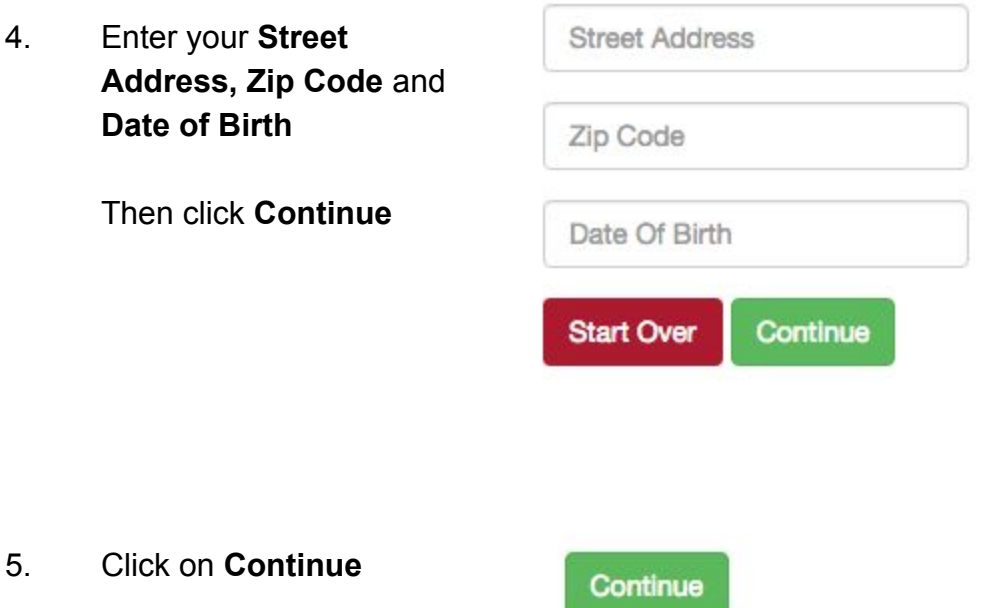

## 6. **Be sure to review the password requirements at the right of the screen. Your new password must meet these requirements.**

Enter your **new password**. The marks below the new password field will turn green when the criteria are met.

After your password meets the criteria, enter your password again in the **Confirm Password** field. Then click **ok**

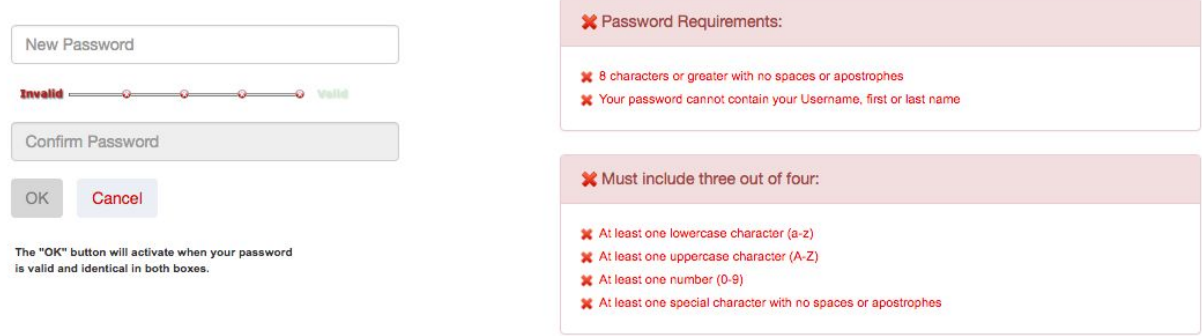

Note: The requirement for changing your password every ninety days will continue with the complex password requirements.

7. You will see this screen. **NOTE:** Be sure to close the browser window to clear all temporary files and caches.

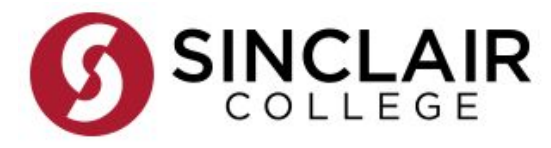

## You have successfully changed your password!

Please close this browser window to ensure all temporary files and caches are cleared.

8. Log into my.sinclair.edu with your new password

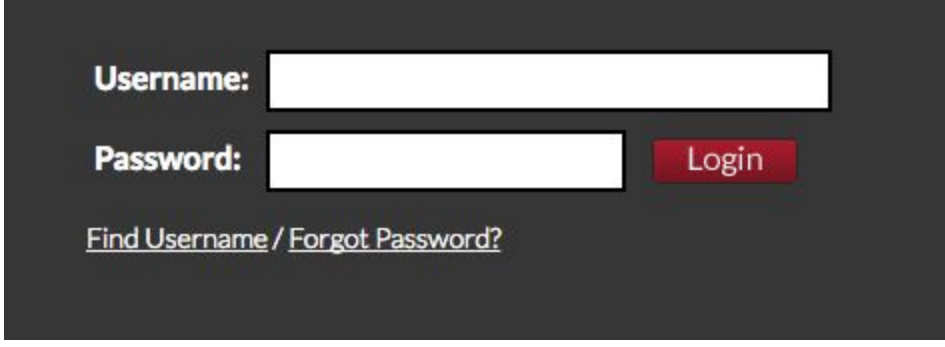

## **Questions or comments, contact the IT Help Desk at 937512HELP (4357) or at helpdesk@sinclair.edu**